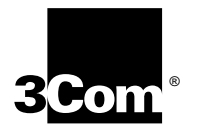

**3Com 10/100 LAN+56K Modem CardBus PC Card User Guide**

PDF Version Prepared August 1998 **3Com Corporation 5400 Bayfront Plaza Santa Clara, California 95052-8145**

Copyright © 1998, 3Com Corporation. All rights reserved. No part of this documentation may be reproduced in any form or by any means or used to make any derivative work (such as translation, transformation, or adaptation) without written permission from 3Com Corporation.

3Com Corporation reserves the right to revise this documentation and to make changes in content from time to time without obligation on the part of 3Com Corporation to provide notification of such revision or change.

3Com Corporation provides this documentation without warranty, term, or condition of any kind, either implied or expressed, including, but not limited to, the implied warranties, terms or conditions of merchantability, satisfactory quality, and fitness for a particular purpose. 3Com may make improvements or changes in the product(s) and/or the program(s) described in this documentation at any time.

If there is any software on removable media described in this documentation, it is furnished under a license agreement included with the product as a separate document, in the hard copy documentation, or on the removable media in a directory file named LICENSE.TXT or !LICENSE.TXT. If you are unable to locate a copy, please contact 3Com and a copy will be provided to you.

#### **UNITED STATES GOVERNMENT LEGEND**

*If you are a United States government agency, then this documentation and the software described herein are provided to you subject to the following:* 

All technical data and computer software are commercial in nature and developed solely at private expense. Software is delivered as "Commercial Computer Software" as defined in DFARS 252.227-7014 (June 1995) or as a "commercial item" as defined in FAR 2.101(a) and as such is provided with only such rights as are provided in 3Com's standard commercial license for the Software. Technical data is provided with limited rights only as provided in DFAR 252.227-7015 (Nov 1995) or FAR 52.227-14 (June 1987), whichever is applicable. You agree not to remove or deface any portion of any legend provided on any licensed program or documentation contained in, or delivered to you in conjunction with, this User Guide.

Portions of this documentation are reproduced in whole or in part with permission from (as appropriate).

Unless otherwise indicated, 3Com registered trademarks are registered in the United States and may or may not be registered in other countries.

3Com and the 3Com logo are registered trademarks of 3Com Corporation.

Microsoft, MS-DOS, Windows, and Windows NT are registered trademarks of Microsoft Corporation. Novell and NetWare are registered trademarks of Novell, Inc.

All other company and product names may be trademarks of the respective companies with which they are associated.

## **CONTENTS**

#### **[1](#page-4-0) INSTALLING [AND CONNECTING](#page-4-0) THE CARD** [Identifying the LAN+Modem Card Ports 1](#page-4-0) [Inserting the LAN+Modem Card 2](#page-5-0) [Connecting to a Network 3](#page-6-0) [LAN Connector LEDs 4](#page-7-0) [Connecting to a Telephone Line 5](#page-8-0) [Disconnecting the Cables 6](#page-9-0) [Installing Diagnostics 6](#page-9-0)

#### **[2](#page-10-0) [WINDOWS 95](#page-10-0)**

[About Windows 95 Prompts 7](#page-10-0) [Installing the Network Interface 8](#page-11-0) [Setup Procedure 8](#page-11-0) [Installing Network Software Components 8](#page-11-0) [Confirming Installation 10](#page-13-0) [Installing the Modem Interface 10](#page-13-0) [Setup Procedure 10](#page-13-0) [Confirming the Installation 11](#page-14-0) [Testing the Modem 11](#page-14-0) [Uninstalling the Card 11](#page-14-0) [Removing the Card 11](#page-14-0) [Removing Card Software 11](#page-14-0) [Troubleshooting 12](#page-15-0) [Updating Windows 95 Drivers 13](#page-16-0) [Updating LAN Drivers 13](#page-16-0) [Updating Modem Drivers 13](#page-16-0)

**[3](#page-18-0) [WINDOWS 98](#page-18-0)**

[Installing the Network Interface 15](#page-18-0) [Setup Procedure 15](#page-18-0) [Installing Network Software Components 16](#page-19-0) [Confirming Installation 17](#page-20-0) [Installing the Modem Interface 17](#page-20-0) [Setup Procedure 17](#page-20-0) [Confirming Installation 18](#page-21-0) [Testing the Modem 18](#page-21-0) [Uninstalling the Card 19](#page-22-0) [Removing the Card 19](#page-22-0)

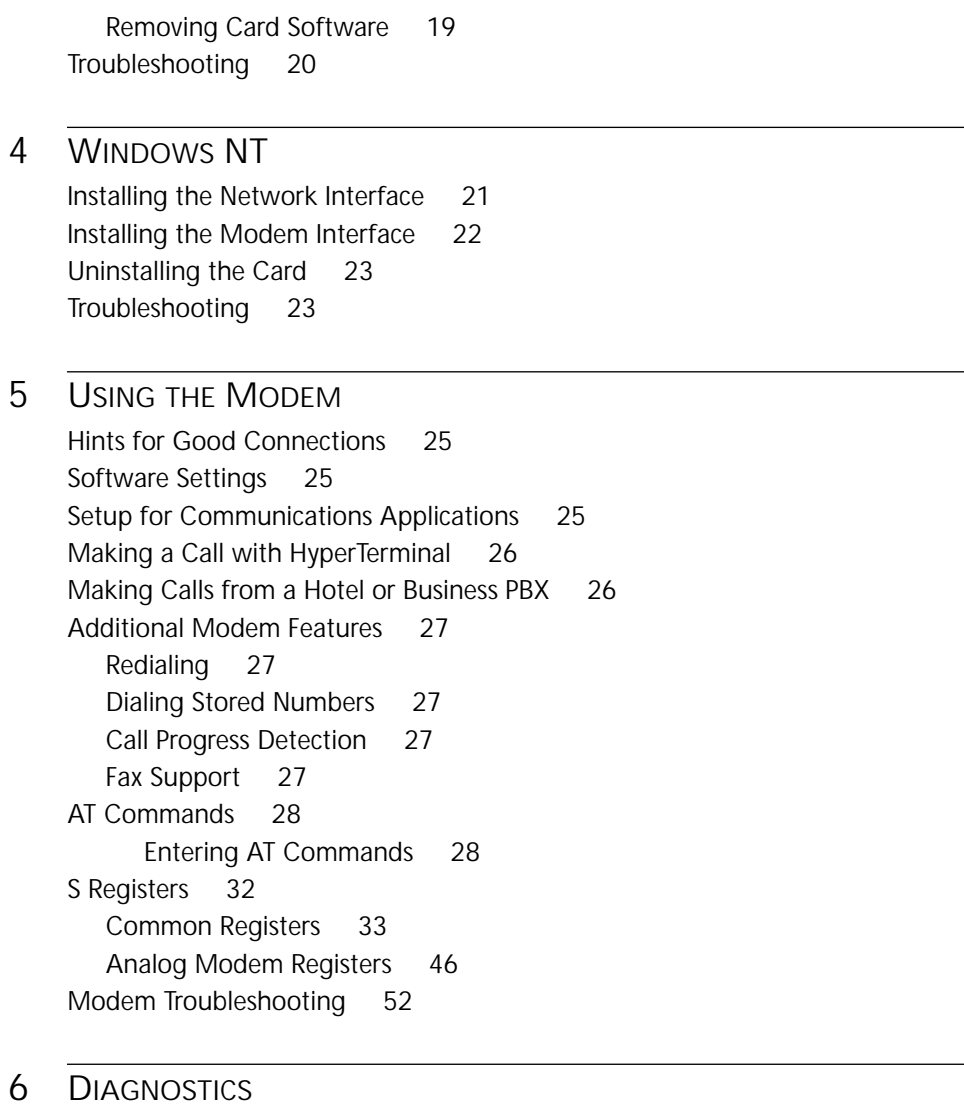

[LAN Diagnostics 55](#page-58-0) [Modem Diagnostics 55](#page-58-0)

**[DELL TECHNICAL SUPPORT](#page-60-0)**

**WARRANTY [AND REGULATORY INFORMATION](#page-62-0)**

<span id="page-4-0"></span>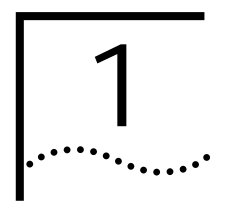

# **1 INSTALLING AND CONNECTING THE CARD**

**Identifying the LAN+Modem Card Ports**

The dual-function LAN+Modem card has a LAN port and modem port. The connectors and card ports are color coded. Take care to connect each cable to the correct card port.

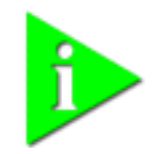

**NOTE:** *When attaching connectors to the LAN+Modem card, insert them with the icon side up. The connector should seat easily without forcing.* 

**Figure 1** LAN and Modem Ports

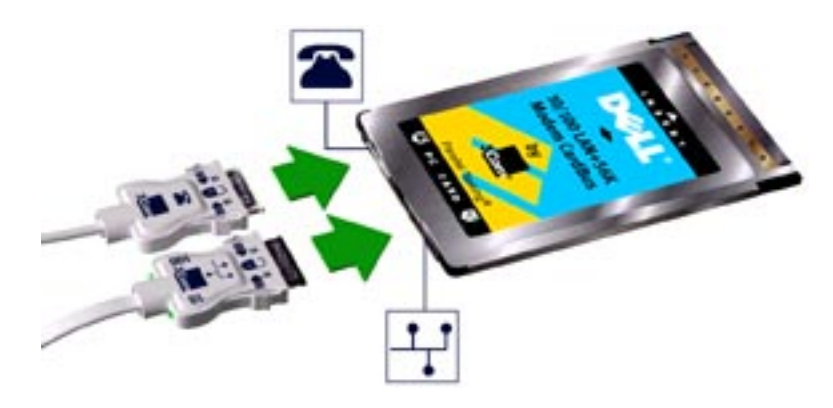

#### <span id="page-5-0"></span>**Inserting the LAN+Modem Card**

To install the card, slide it into the PC Card slot as shown below. The power to the computer can be on or off. Without forcing the card, push until it seats firmly.

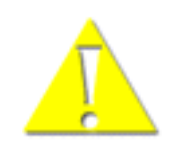

**CAUTION***: Forcing the card into the slot may bend the pins. If you do not know how to insert cards in your computer, refer to the documentation supplied with your computer on using PC Card (PCMCIA) slots.*

**Figure 2** Inserting the LAN+Modem Card

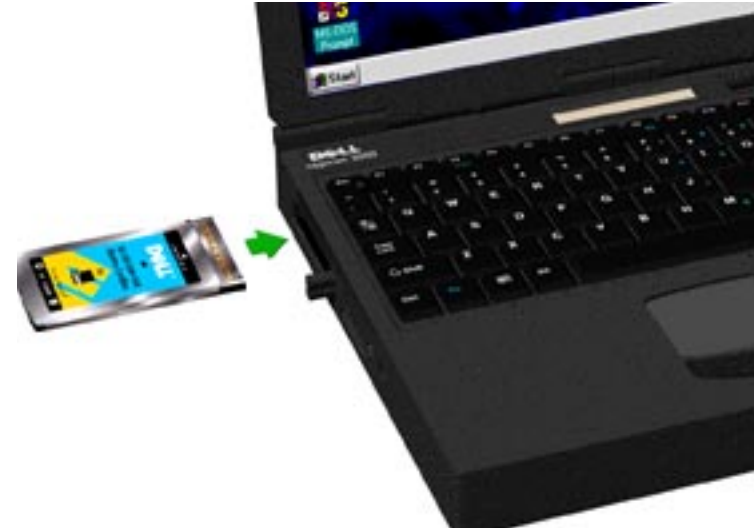

<span id="page-6-0"></span>**Connecting to a Network**

Before connecting the LAN+Modem card to the network, be sure that you have the cable appropriate for a network connection at your site.

- **1** Attach the network connector at the end of the network cable to the LAN port (See ["Identifying the LAN+Modem Card Ports" on page 1\)](#page-4-0) on the LAN+Modem card.
- **2** Connect one end of the RJ-45 extension cable to the network connector and the other end to the network segment.

**Figure 3** Connecting the Twisted-Pair Adapter

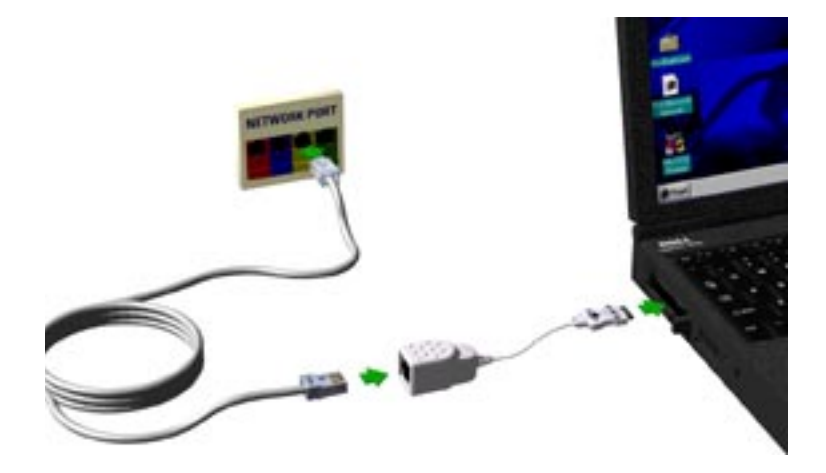

<span id="page-7-0"></span>**LAN Connector LEDs** The LEDs on the network connector display the status of your network link.

**Figure 4** LEDS

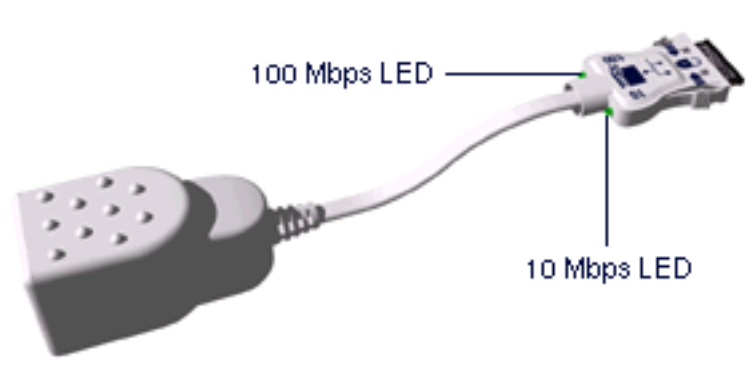

**Table 1** LAN Connector LEDs

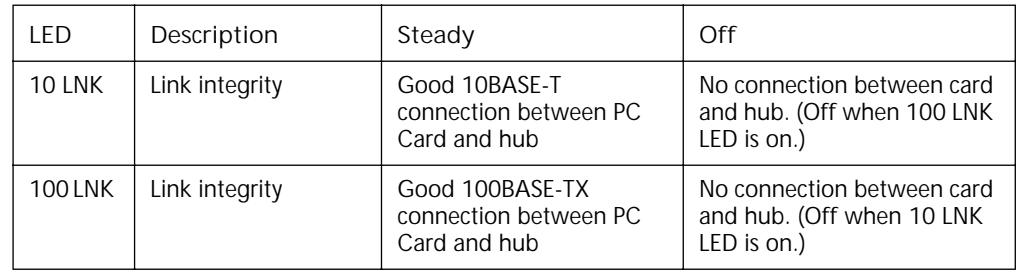

You can use the LEDs to verify link integrity, but the LAN+Modem card must be connected to the network and the network drivers must be installed. For information on installing drivers, see:

- ["Windows 95" on page 7](#page-10-0)
- ["Windows 98" on page 15](#page-18-0)
- ["Windows NT" on page 21](#page-24-0)

#### <span id="page-8-0"></span>**Connecting to a Telephone Line**

To connect the LAN+Modem card to a telephone line, attach the modem adapter to the modem port (See ["Identifying the LAN+Modem Card Ports" on page 1](#page-4-0)). The line port on the modem cable connector is labeled with an RJ-11 (modular telephone plug) icon. Attach the connector with the icon facing up. Next, attach the RJ-11 adapter at the other end of the modem cable to the telephone wall plug.

**Figure 5** Connecting the Modem Adapter to the Telephone Line

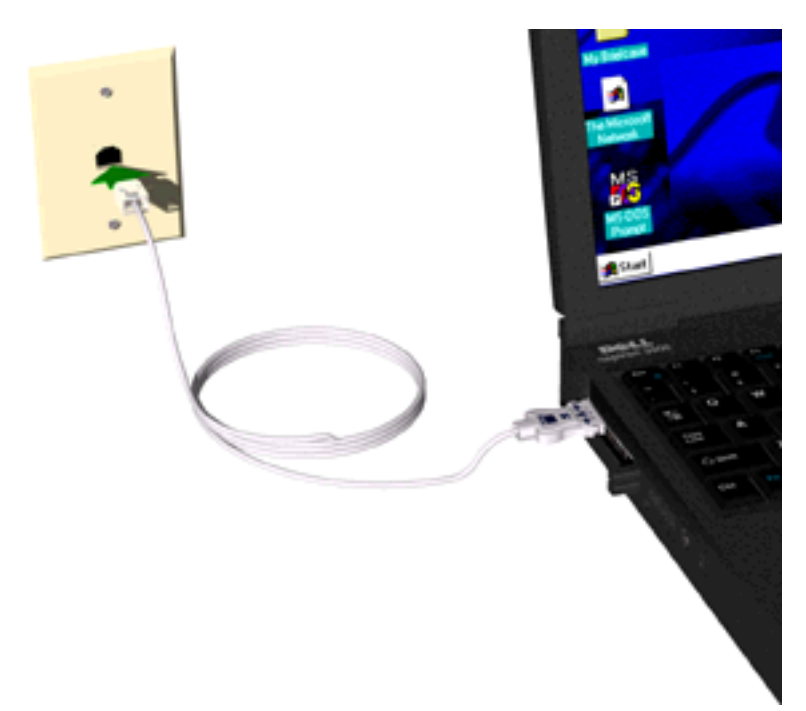

<span id="page-9-0"></span>**Disconnecting the Cables**

The LAN and modem cables are designed to lock in place when you connect them to the card. To release the cable from the card, squeeze the release clips located on the sides of the connector .

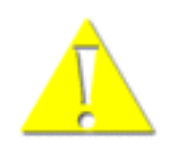

**CAUTION***: Do not pull or attempt to disconnect the cable without squeezing the release clips. Otherwise, you may damage the card and make it inoperable.*

**Figure 6** Disconnecting Cables from the Card

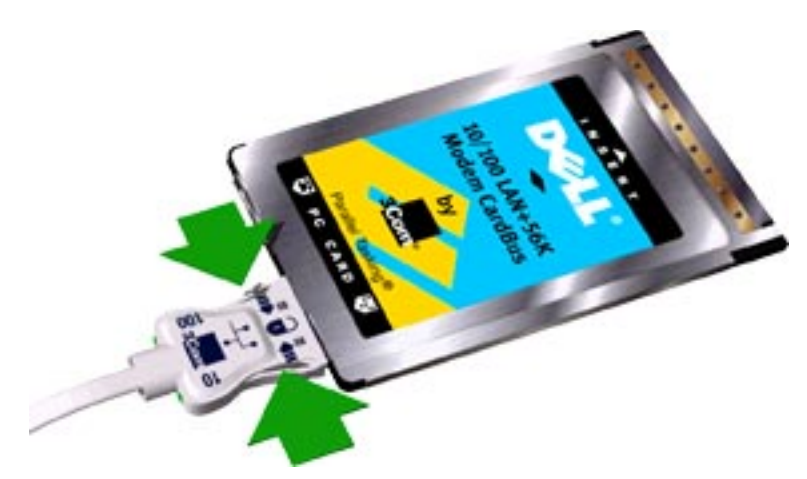

#### **Installing Diagnostics** If you did not install the diagnostics utilities when you installed this manual, you should do so now. In addition to installing the manual, the Setup program installs LAN Diagnostics, Modem Diagnostics, and a PDF version of this guide.

- **1** Insert *User Guide and Diagnostics Installation Disk 1* in the floppy drive and click *Start*.
- **2** Click *Run* and type *a:\setup [Enter]* to begin installation. Choose which options to install and follow the instructions as they appear.

A PDF version of the *User Guide* is also provided. The file is called *For Print - LAN+Modem Card User Guide.PDF* and is suitable for viewing or printing with the Acrobat Reader. If you do not have a copy of the Acrobat Reader, you can obtain the program at no cost from the Adobe World Wide Web site at [www.adobe.com.](http://www.adobe.com/acrobat/)

For information on running diagnostics, see ["Diagnostics" on page 55](#page-58-0).

# <span id="page-10-0"></span>**2 WINDOWS 95**

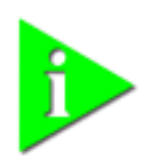

**NOTE:** *If you are reinstalling the card, make sure you have completed the procedures for* ["Uninstalling the Card" on page 11](#page-14-0)*.* 

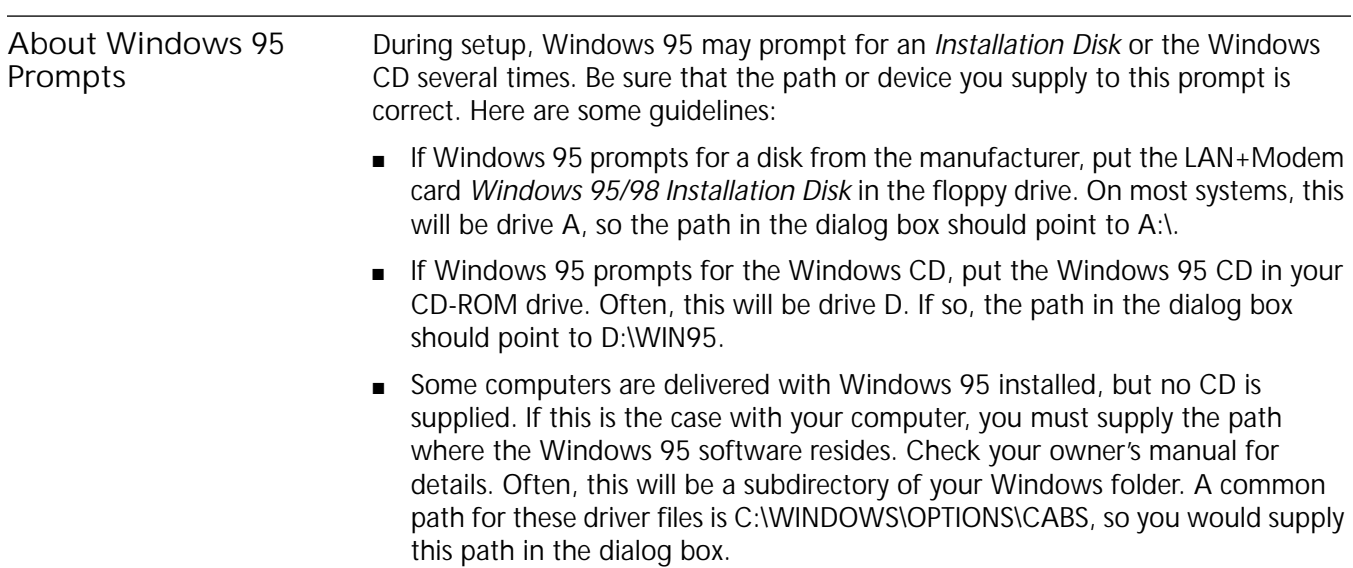

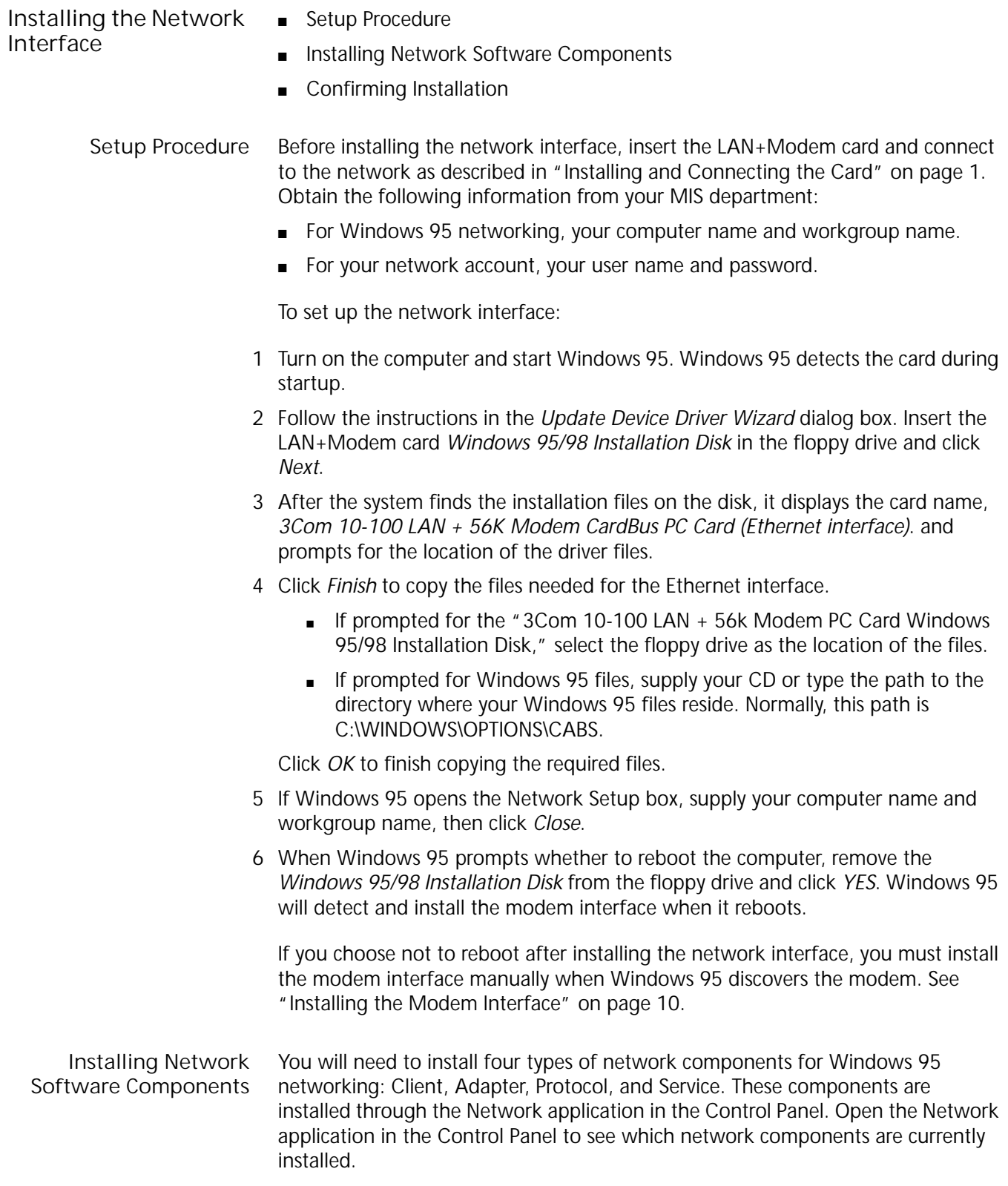

<span id="page-11-0"></span>

Before installing network components, consult with your network manager or MIS representative for the options you require for your network.

- **1** Open the Network window by double-clicking the Network icon in the Control Panel.
- **2** Click *Add* to add new or additional network components.

Some networks do not require all four components. Table 2 shows which components are required for four widely used network types.

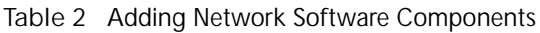

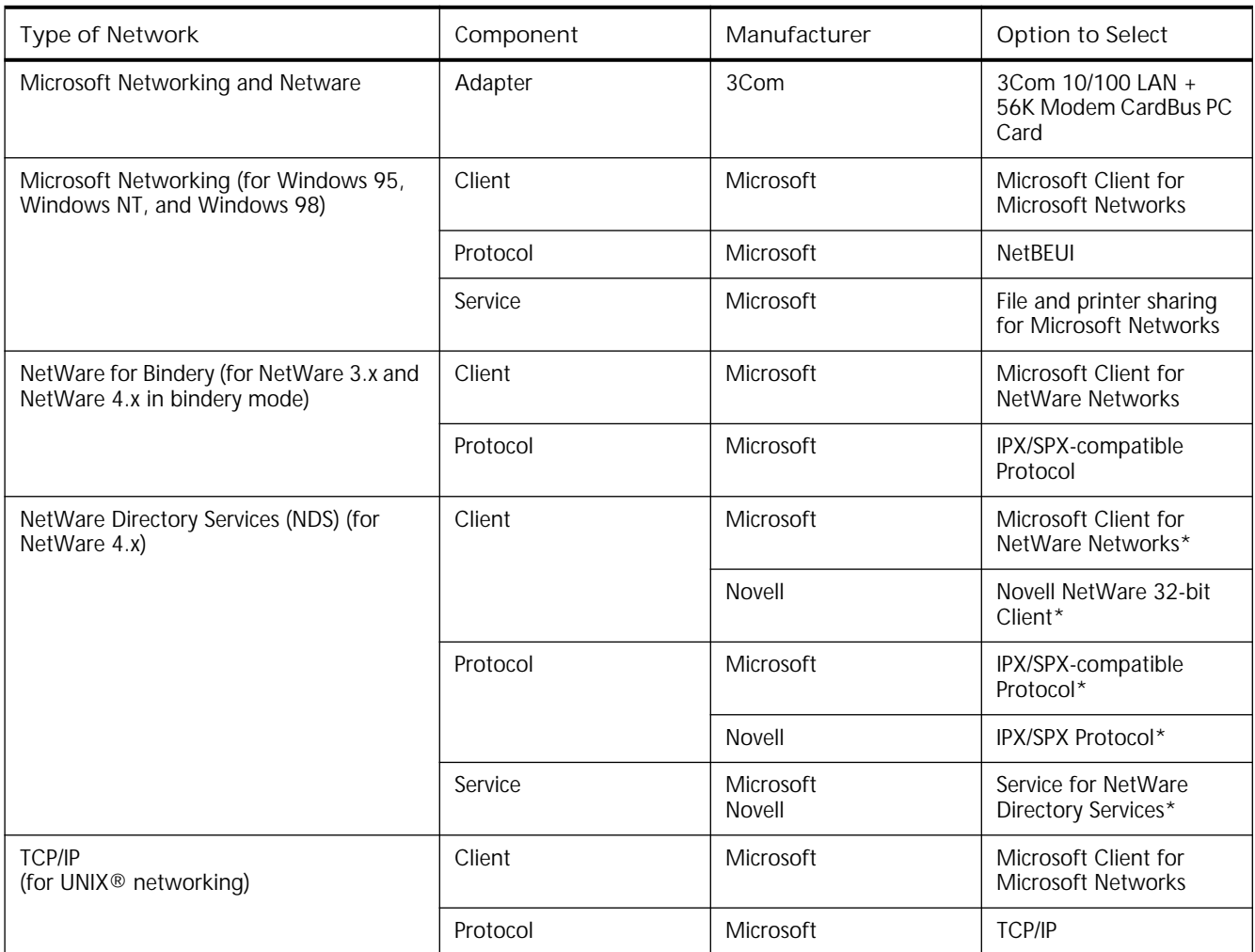

\* Download software from the indicated manufacturer's BBS or World Wide Web site.

- **3** Each time you add one of these components, Windows 95 creates a new entry in the Network window. As these components are added, you may be asked to provide:
	- NetWare or Microsoft client software on hard disk, floppy disks, or CD
	- Windows 95 system installation files on hard disk, floppy disks, or CD
	- The *Windows 95/98 Installation Disk* that came with your LAN+Modem card

⋗

<span id="page-13-0"></span>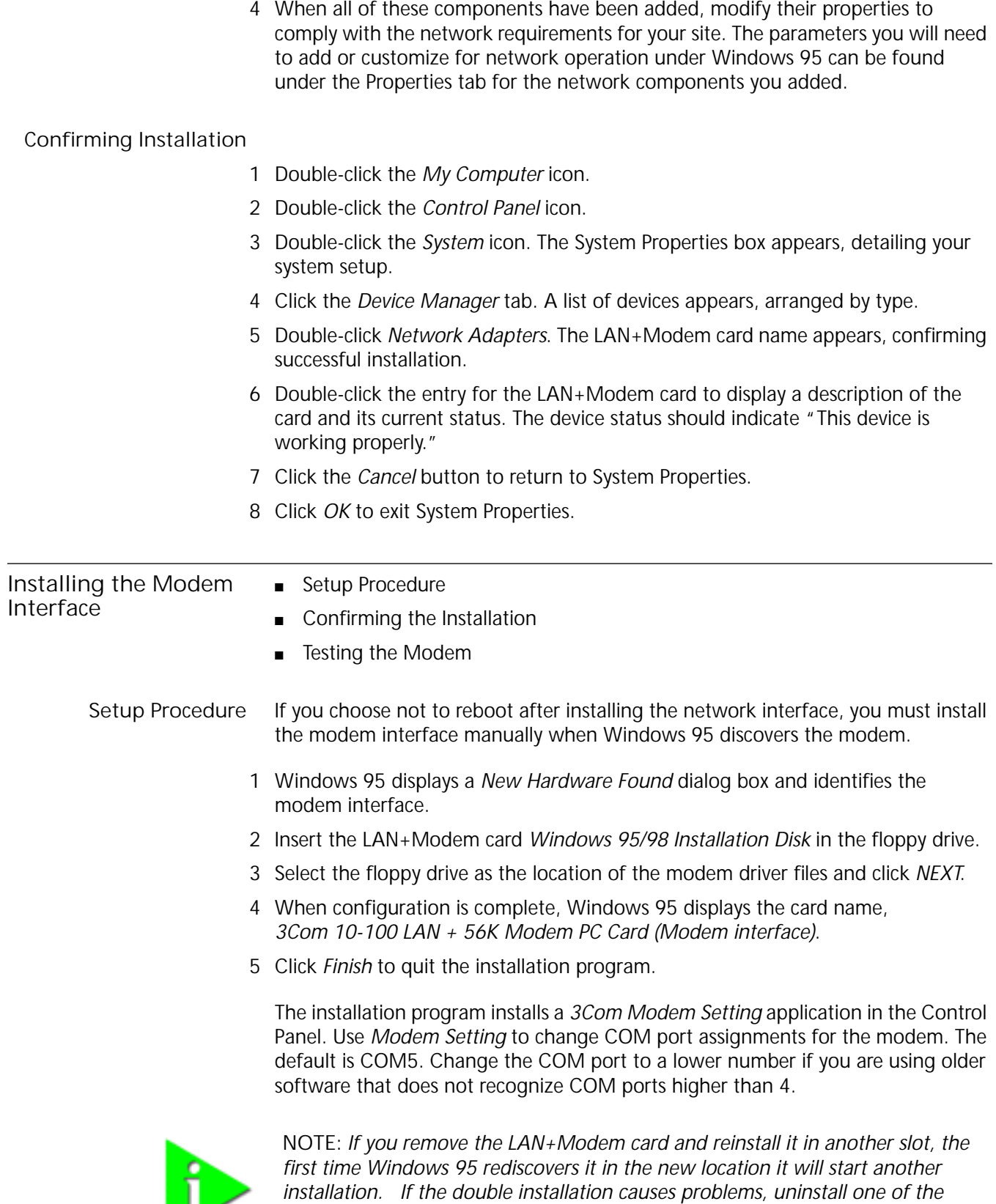

*occurrences of the card. See ["Uninstalling the Card" on page 11.](#page-14-0)* 

<span id="page-14-0"></span>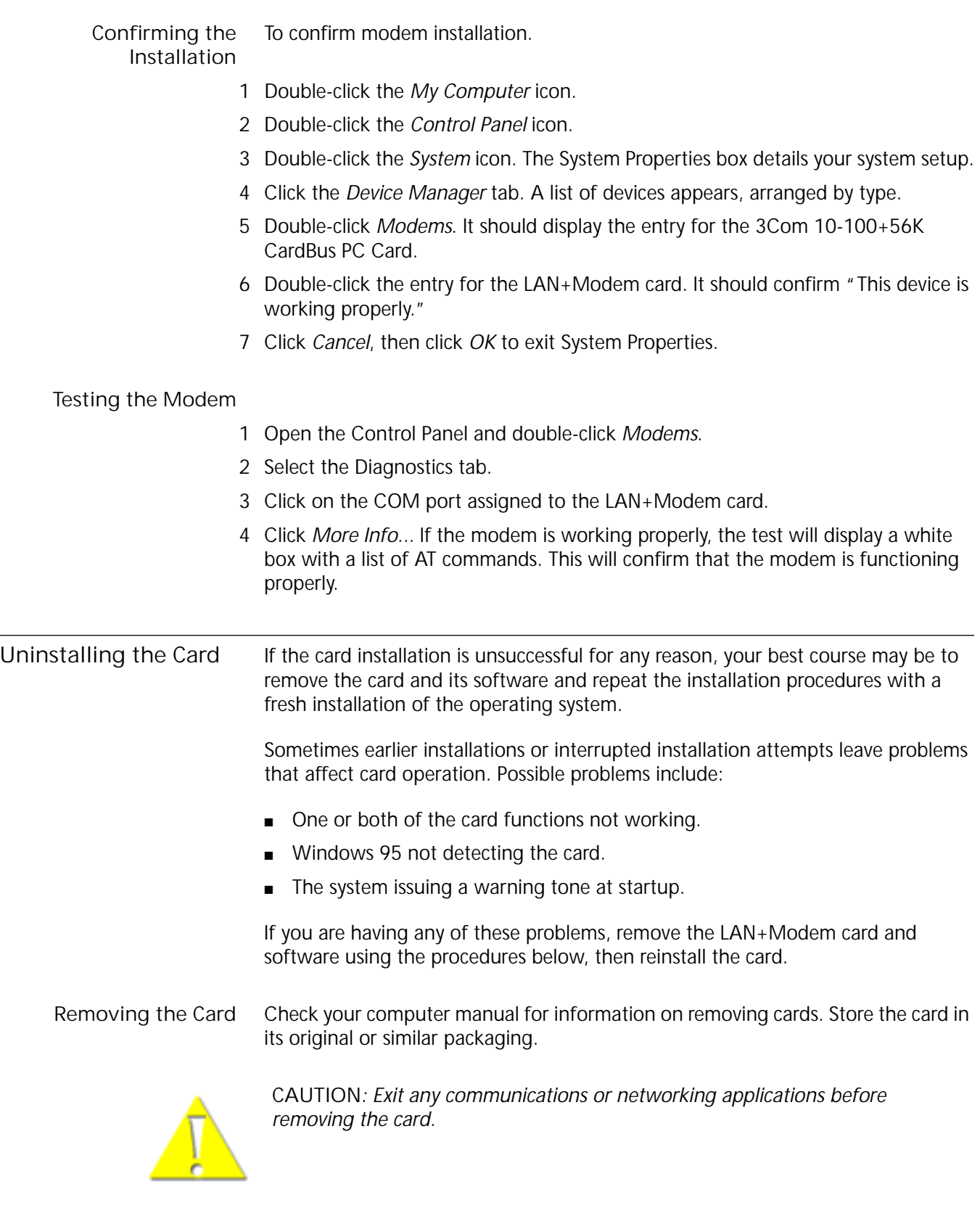

**Removing Card Software** Open Control Panel/System/Device Manager. Select the LAN+Modem card components and click *Remove*.

Using the Device Manager to remove the LAN portion of the card from the Device Manager will uninstall the card, software and documentation.

Be sure to remove both the LAN interface and the modem.

### <span id="page-15-0"></span>**Troubleshooting**

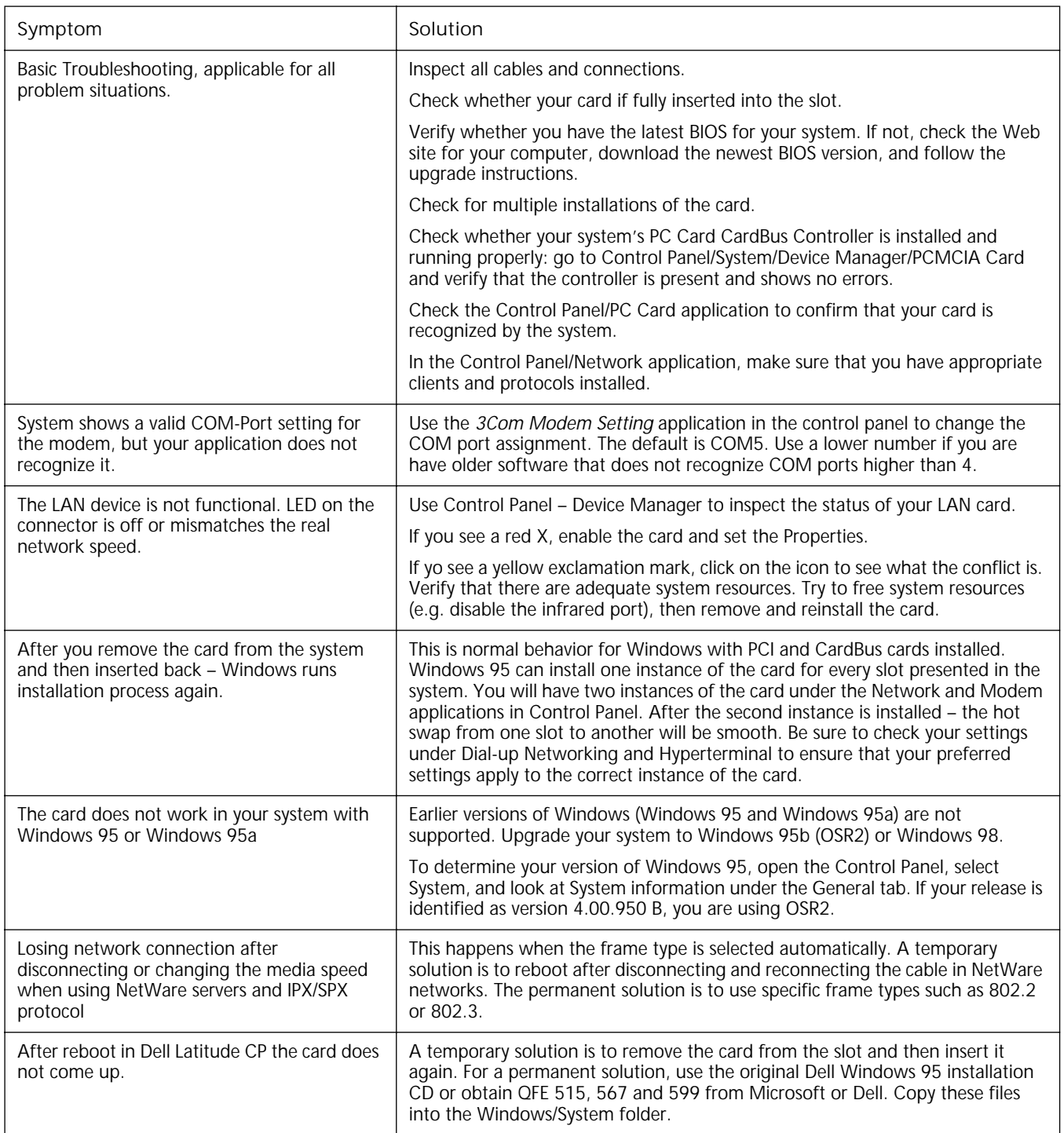

<span id="page-16-0"></span>**Updating Windows 95 Drivers** Use the following procedure to update the drivers on your system.

**Updating LAN Drivers**

- From the Control Panel, open the System application.
- Select the Device Manager tab.
- Double-click *Network Adapters*.
- Double-click *3Com 10-100 LAN + 56K Modem CardBus PC Card (Ethernet interface).*
- Open the Driver tab and click *Update Driver*.
- Choose *Select Driver from list* and click *Next*.
- Select *Have Disk*. Specify the location of the new driver files and click OK.
- After Windows copies the files, click *Restart* for the changes to take effect.

#### **Updating Modem**

**Drivers**

- From the Control Panel, open the System application.
- Select the Device Manager tab.
- Double-click *Modems*.
- Double-click *3Com 10-100 LAN + 56K Modem CardBus PC Card (Ethernet interface).*
- Open the Driver tab and click *Update Driver*.
- Choose *NO: Select Driver from list* and click *Next*.
- Select *Have Disk*. Specify the location of the new driver files and click OK.
- After Windows copies the files, click *Restart* for the changes to take effect.

# **3 WINDOWS 98**

<span id="page-18-0"></span>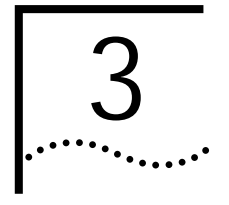

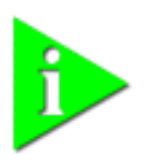

**NOTE:** *If you are reinstalling the card, make sure you have completed the procedures for ["Uninstalling the Card" on page 19.](#page-22-0)* 

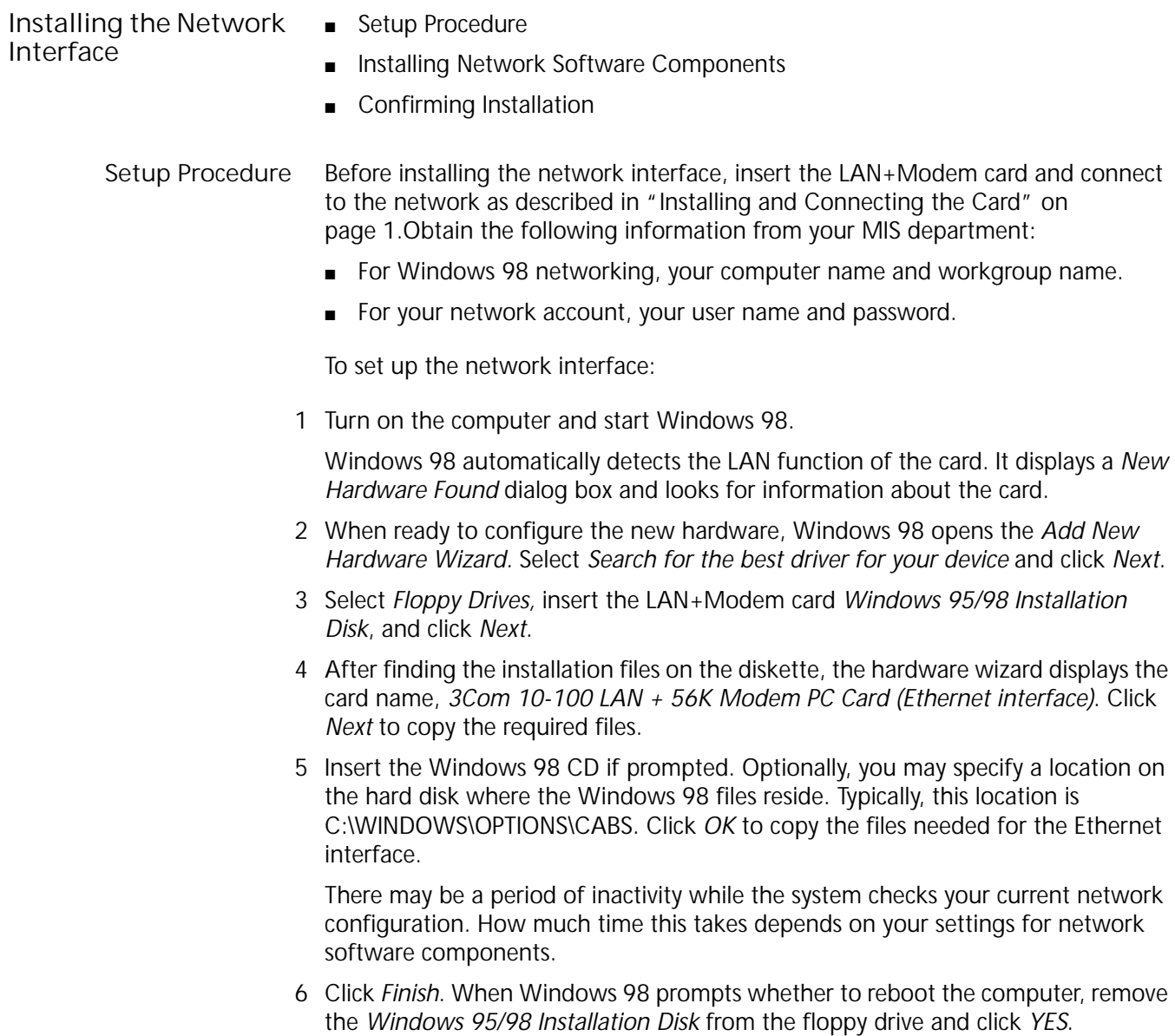

<span id="page-19-0"></span>

|                                           | Upon rebooting, Windows 98 automatically detects the modem interface of the<br>card. See "Installing the Modem Interface" on page 17.                                                                                                    |
|-------------------------------------------|----------------------------------------------------------------------------------------------------|
| Installing Network<br>Software Components | You will need to install four types of network components: Client, Adapter,<br>Protocol, and Service. These components are installed through the Network<br>application in the Control Panel. The Network window lists which network<br>components are currently installed. |
|                                           | Before installing network components, consult with your network manager or MIS<br>representative for the options you require for your network.                                                                                                    |
|                                           | 1 Open the Network window by double-clicking the Network icon in the Control<br>Panel.                                                                                                    |
|                                           | 2 Click Add to add new or additional network components.                                                                                                    |
|                                           | Some networks do not require all four components. Table 3 shows which<br>components are required for four widely used network types.                                                                                                    |

**Table 3** Adding Network Software Components

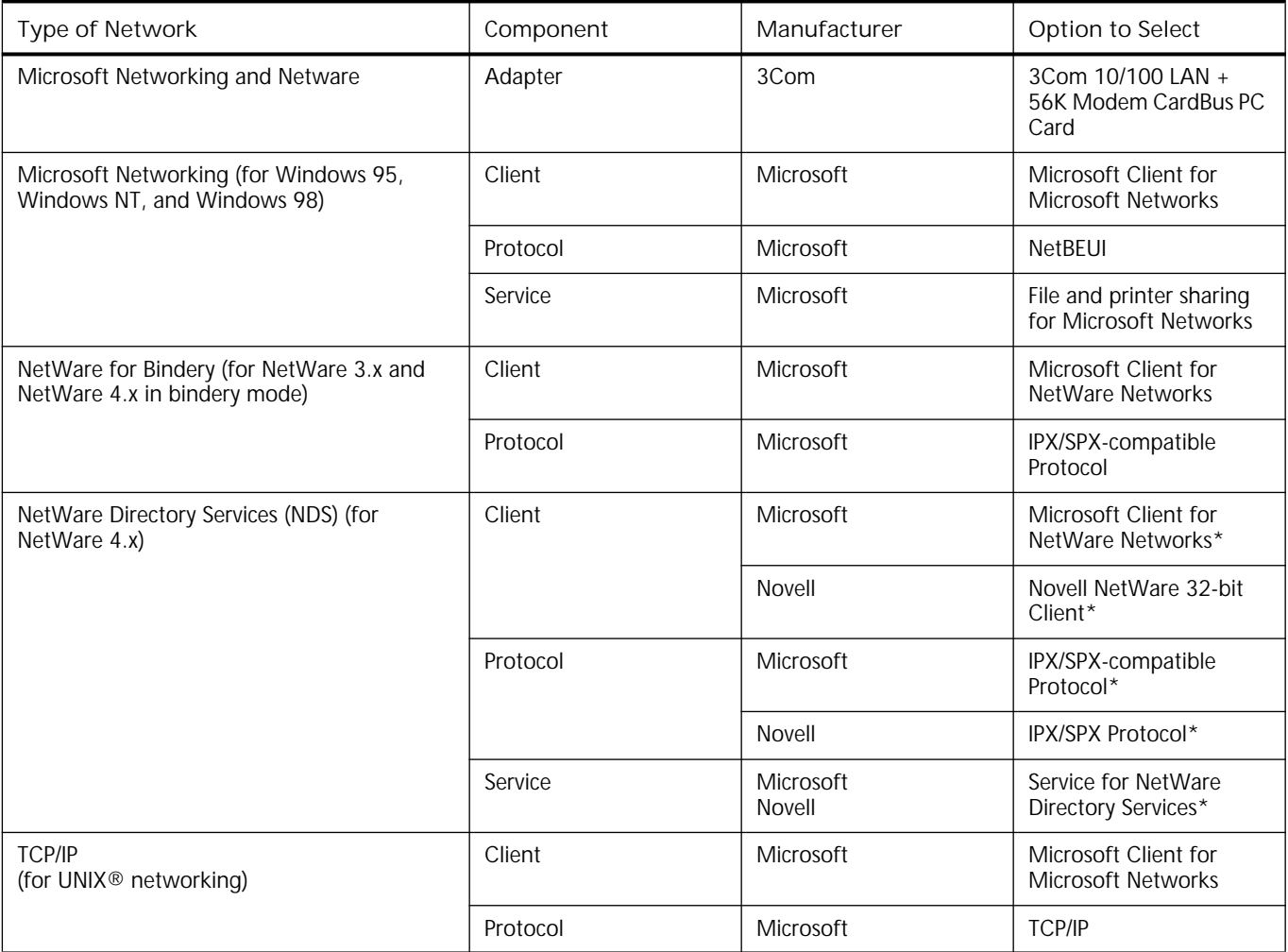

\* Download software from the indicated manufacturer's BBS or World Wide Web site.

<span id="page-20-0"></span>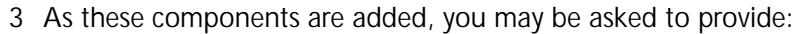

- NetWare or Microsoft client software on hard disk, floppy diskettes, or CD-ROM
- Windows 98 system installation files on hard disk, floppy diskettes, or CD-ROM
- The *Windows 95/98 Installation Disk* that came with your LAN+Modem card

Each time you add one of these components, Windows 98 creates a new entry in the Network window.

**4** When all of these components have been added, you must modify their properties to comply with the network requirements for your site. The parameters you will need to add or customize for network operation under Windows 98 can be found under the Properties tab for the network components you added.

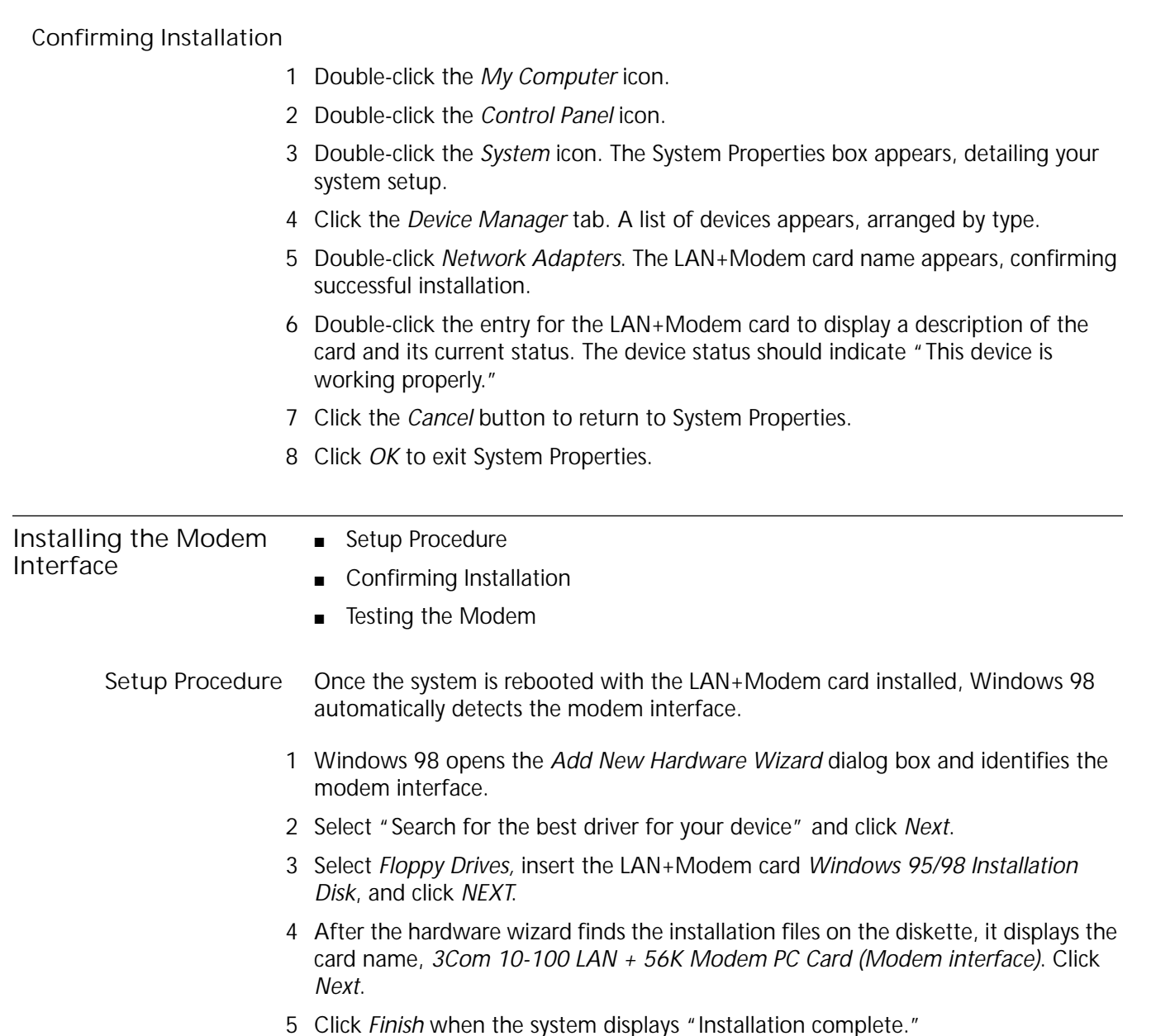

<span id="page-21-0"></span>After installation is complete, a 3Com Modem Setting application is installed in the Control Panel. Open Modem Setting to change the COM port assignment for the LAN+Modem card. Dell's default is COM5. You may need to change the COM port to a lower number if you are using older software that does not recognize COM ports higher than 4.

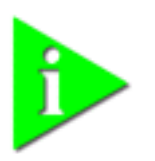

**NOTE:** *If you remove the LAN+Modem card and reinstall it in another slot, Windows 98 will rediscover it in the new location, begin another installation procedure, and prompt for the LAN+Modem card Windows 95/98 Installation disk. You can install the card in both slots if you wish. If the double installation causes problems, uninstall one of the occurrences of the card. See ["Uninstalling](#page-22-0)  [the Card" on page 19](#page-22-0).* 

With the default audio settings for Windows 98, you may not hear the sound from the modem when you dial out. To enable the sound, use the following procedure:

**1** Locate the speaker icon in the system tray.

If there is no speaker icon in the system tray, open the Control Panel and double-click *Multimedia.* On the Audio page, make sure *Show volume control on the task bar* is checked

- **2** Double click the speaker icon in the system tray.
- **3** When the *Master Out* window opens, select *Options*.
- **4** Choose *Properties* and make sure the *Mono In* box is checked. Click *OK*.
- **5** When the *Master Out* window is redisplayed, check *Mono In Balance*. Ensure that the mute box is unchecked.

#### **Confirming Installation**

- **1** Double-click the *My Computer* icon.
- **2** Double-click the *Control Panel* icon.
- **3** Double-click the *System* icon. The System Properties box details your system setup.
- **4** Click the *Device Manager* tab. A list of devices appears, arranged by type.
- **5** Double-click *Modems*. It should display the entry for the 3Com 10-100+56K CardBus PC Card.
- **6** Double-click the entry for the LAN+Modem card. It should confirm "This device is working properly."
- **7** Click *Cancel*, then click *OK* to exit System Properties.

#### **Testing the Modem**

- **1** Open the Control Panel and double-click Modems.
- **2** Select the Diagnostics tab.
- **3** Click on the COM port assigned to the LAN+Modem card.
- **4** Click *More Info...* If the modem is working properly, the test will display a white box with a list of AT commands. This will confirm that the modem is functioning properly.

<span id="page-22-0"></span>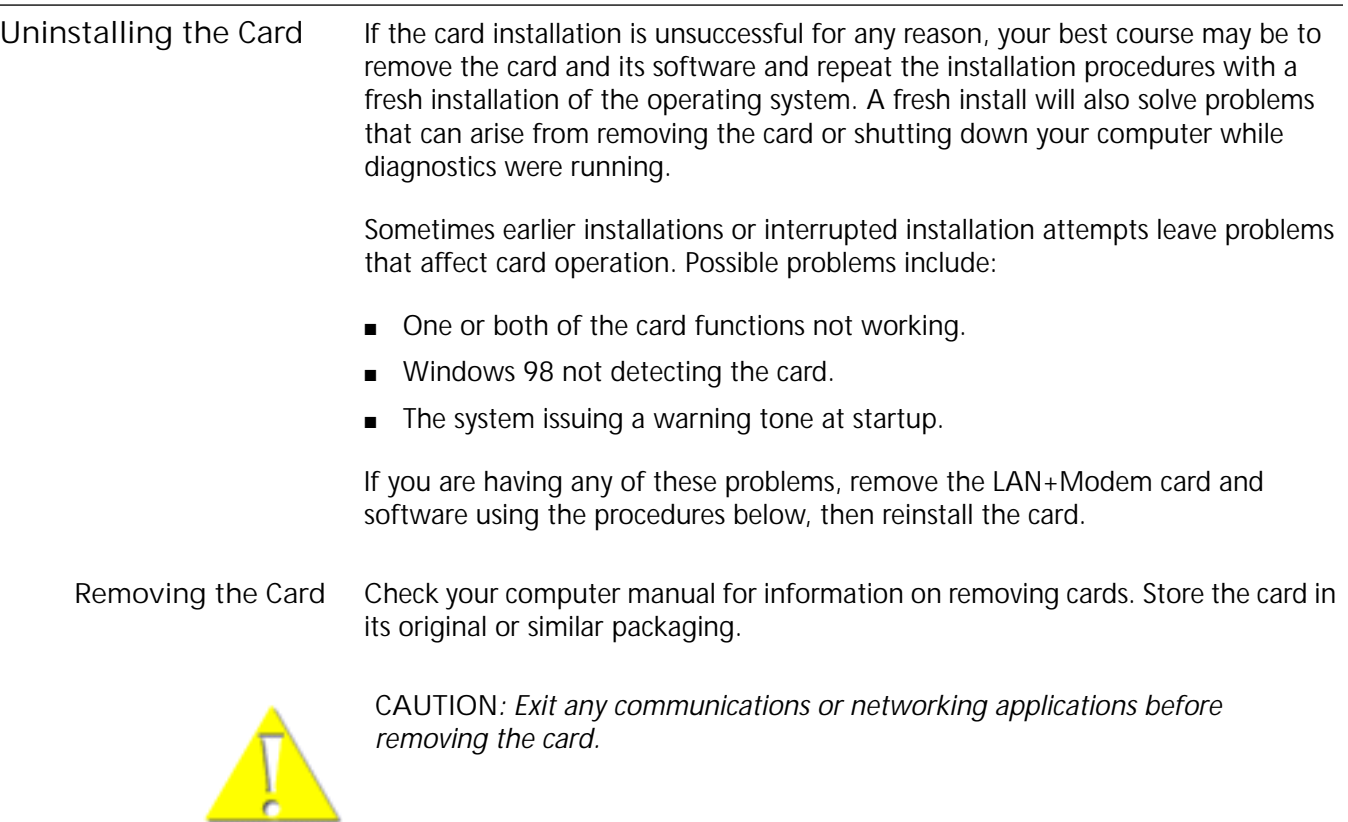

**Removing Card Software** Open Control Panel/System/Device Manager. Select the LAN+Modem card components and click *Remove*.

> Using the Device Manager to remove the LAN portion of the card from the Device Manager will uninstall the card, software and documentation.

Be sure to remove both the LAN interface and the modem.

### <span id="page-23-0"></span>**Troubleshooting**

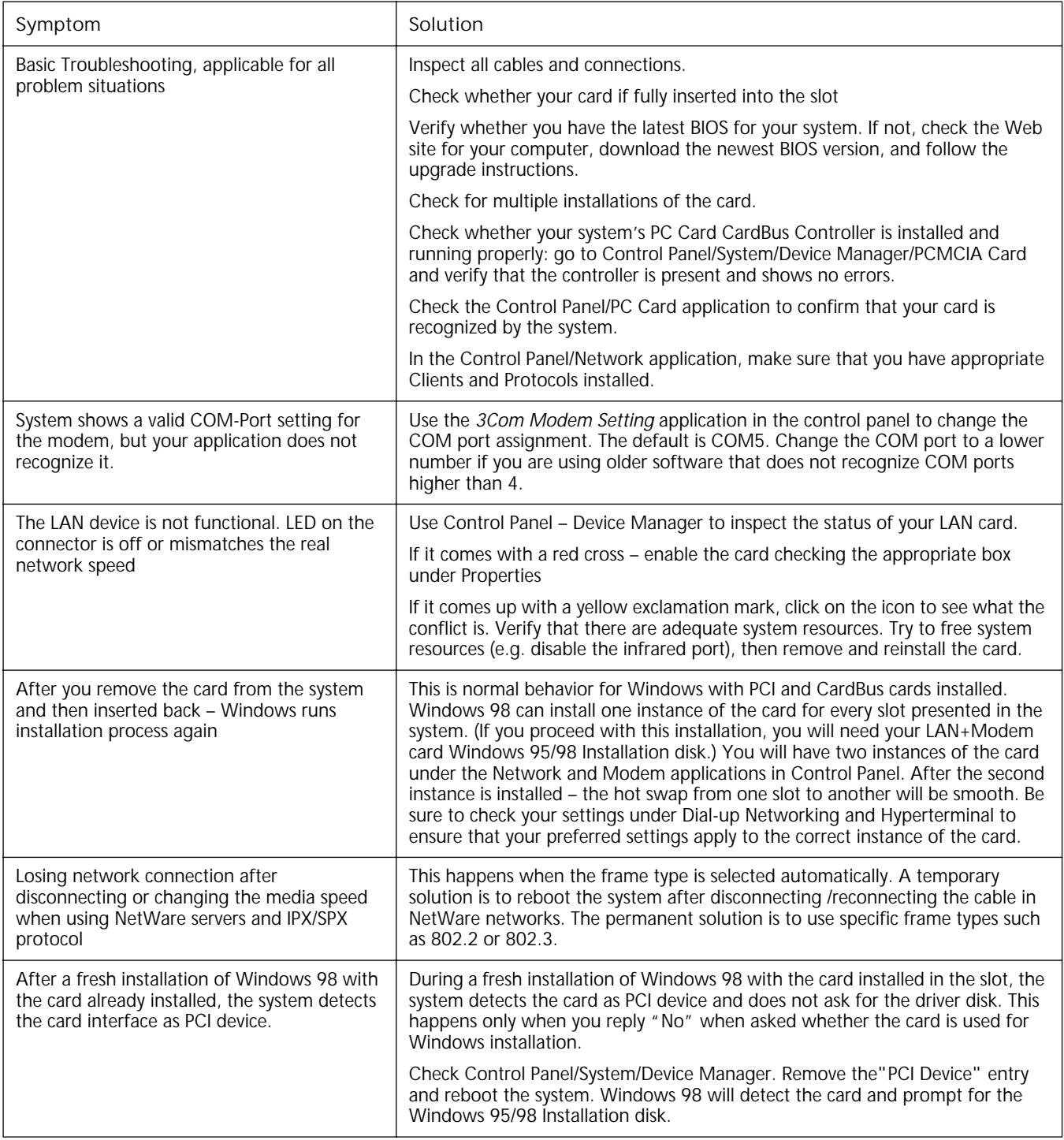

# **4 WINDOWS NT**

<span id="page-24-0"></span>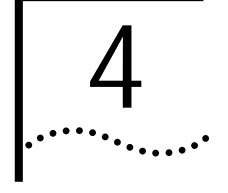

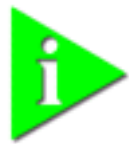

**NOTE:** *If you are reinstalling the card, make sure you have completed the procedures for ["Uninstalling the Card" on page 23.](#page-26-0) For Windows NT 4.0 installation, you must have Service Pack 3 (or later) installed on your computer. After installation, reinstall Service Pack 3 to update NT network files and eliminate error messages in the Event Viewer. Contact your Network Administrator or Microsoft if you do not have Service Pack 3.*

**Installing the Network Interface** This procedure assumes that you are installing the LAN+Modem card on a system that does not have NT networking installed. If networking is installed, some steps will not apply and some of the prompts will be slightly different. Refer to your MIS department for instructions. Before installing the network interface, insert the LAN+Modem card and connect to the network as described in ["Installing and Connecting the Card" on page 1](#page-4-0). Also, obtain the following information from your MIS department: ■ Your computer name and workgroup or domain name. This is required for Windows NT networking. ■ Your user name and password. This is required for your network account. To install the network interface: **1** In the Control Panel, double-click *Network*. **2** When the system prompts: "Windows NT Networking is not installed. Do you want to install it now?", click *Yes*. This opens the *Network Setup Wizard*. **3** Check *Wired to the network* and click *Next*. **4** When the system prompts to have setup start searching for a network adapter, click *Select from List*. **5** Click *Have Disk*. Insert the LAN+Modem card *Windows 95/98 Installation Disk* into the floppy drive. Specify *a:\NT40* and click *OK*. **6** When the Select OEM Option window opens, select *3Com 10-100 LAN + 56K Modem PC Card (Ethernet interface)* and click *OK*. **7** The *Network Adapters* list shows the 3Com LAN+Modem card checked with a check mark. Click *Next* to continue. **8** In the Network Protocols list, place a check mark next to each network protocol required for your site and click *Next*.

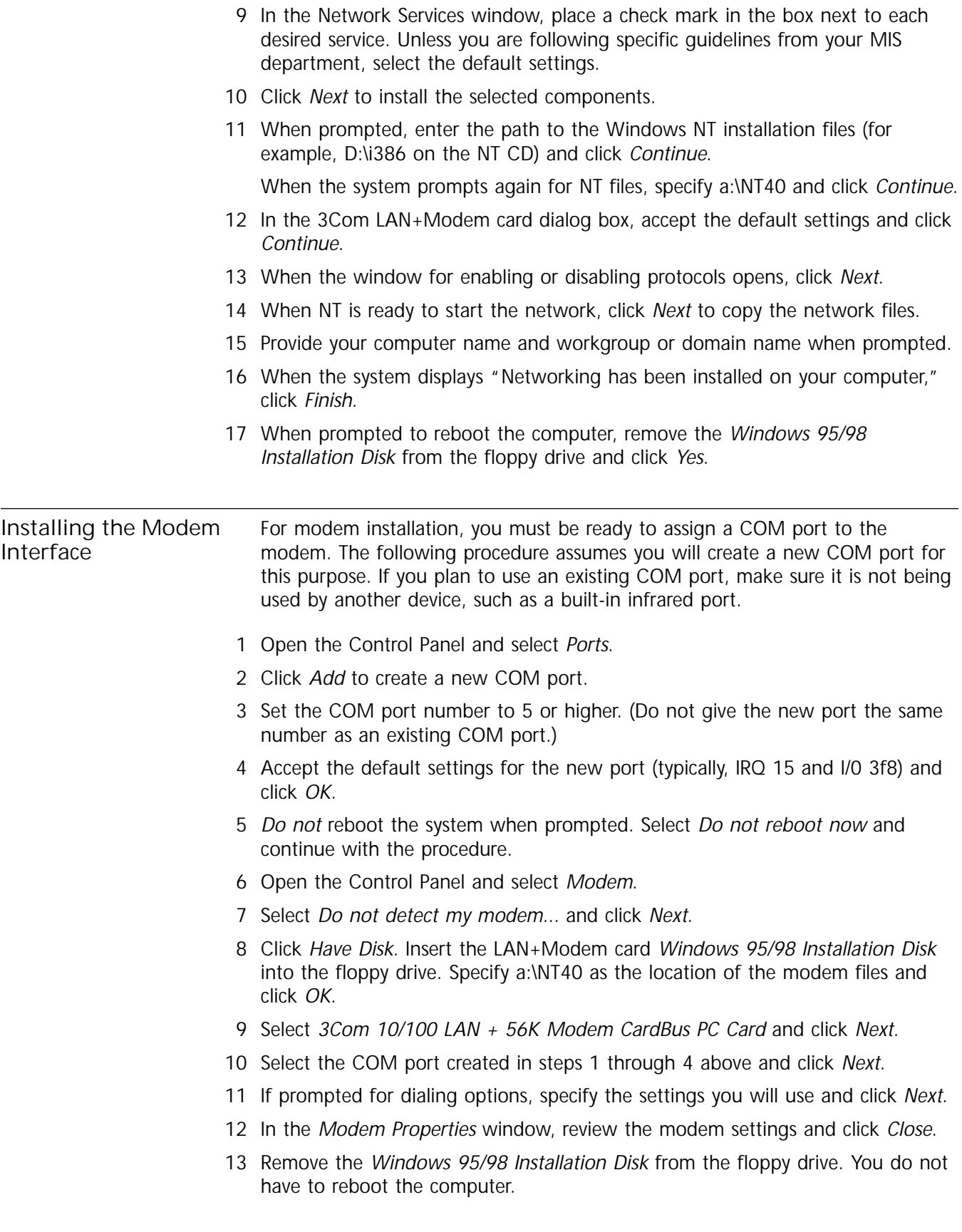

<span id="page-25-0"></span>

<span id="page-26-0"></span>**Uninstalling the Card** To remove the card and card software from your system, use the Windows NT Remove Hardware utility.

### **Troubleshooting**

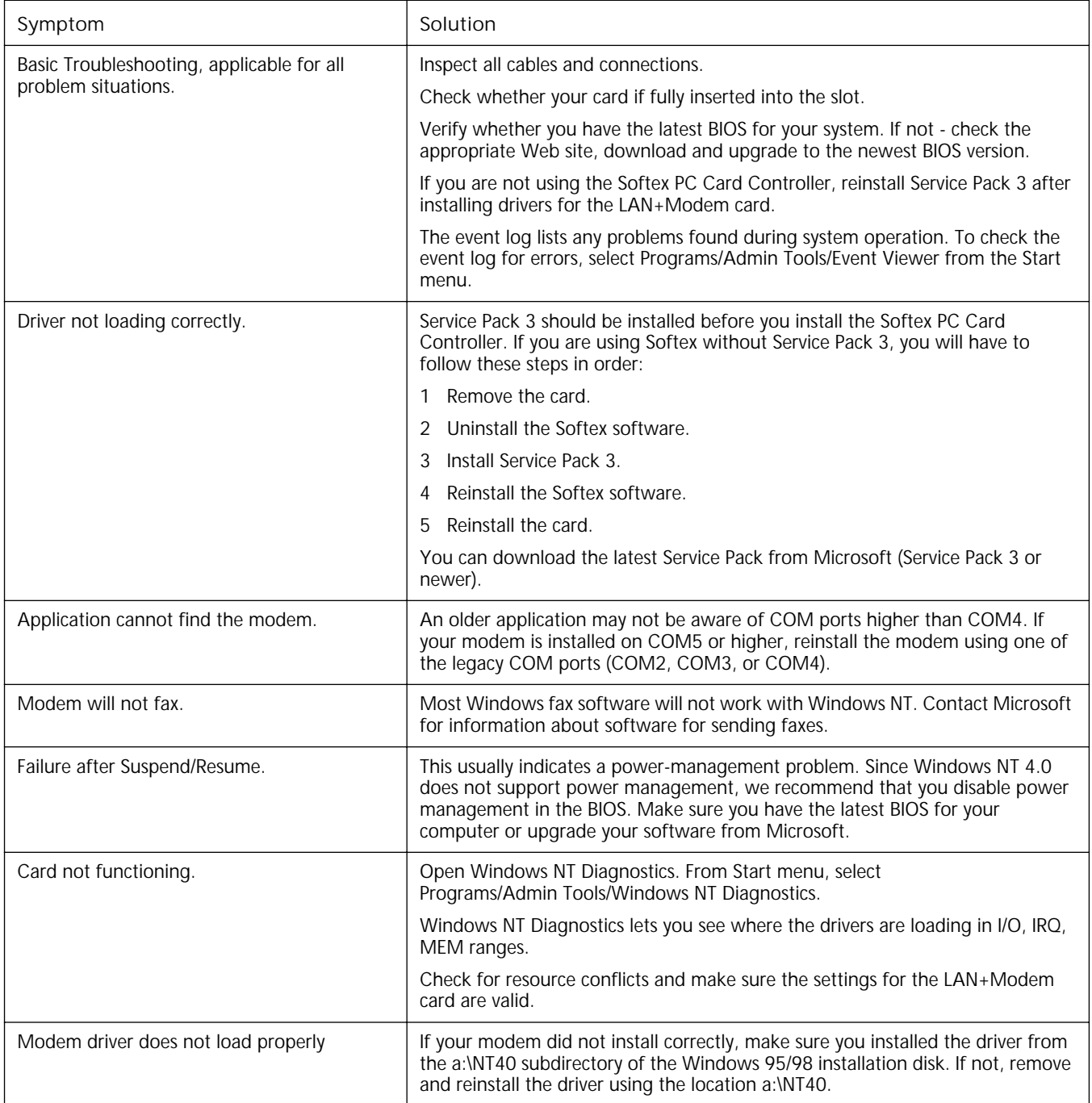

<span id="page-28-0"></span>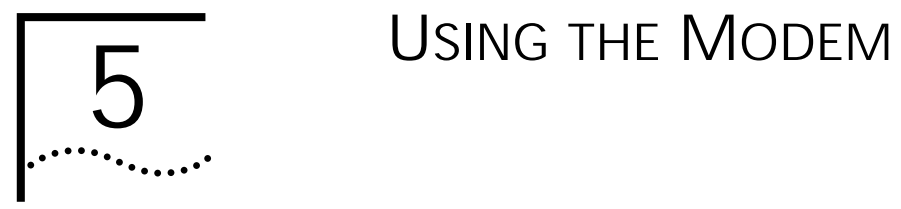

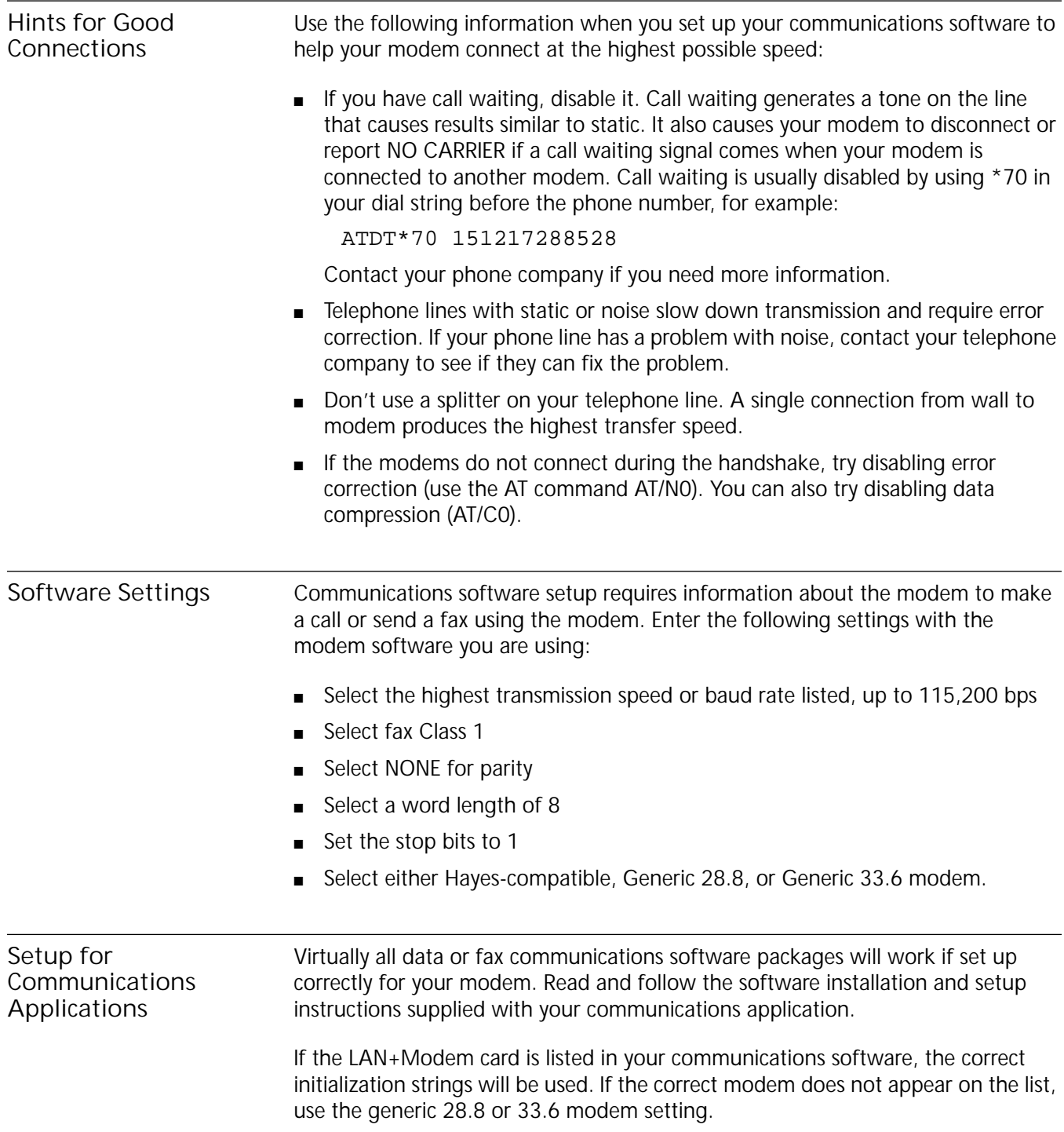

For most applications, you can use the factory-default setting for the modem initialization string. To reset your modem to the factory defaults, use the AT command string **AT&F**. For more information, see ["S Registers" on page 32](#page-35-0). **Making a Call with HyperTerminal** HyperTerminal is the resident telecommunication application supplied with Windows 95 and Windows NT 4.0. This section shows you how to place a call using HyperTerminal. **1** Close any open applications you are not using. Be especially sure to close any communication programs. **2** Click on Start/Programs/Accessories/HyperTerminal. **3** Double-click the HyperTerminal icon to open the *New Connection* window. In Windows 95 and Windows NT, you can find the Hyperterminal icon in Start/Programs/Accessories/Hyperterminal. In Windows 98, look in Start/Programs/Accessories/Communications. **4** In the Connection Description dialog box, type a text description, such as an easy-to-remember name, for the connection and click *OK*. **5** In the Phone Number dialog box, type in the area code and phone number, for example 151217288528 ("1" followed by the area code and number of the Dell BBS). **6** In the *Connect Using* menu, be sure that you have selected the 3Com 10/100 + 56K PC Card. If it does not appear, your modem is not installed correctly. **7** Click *OK*. **8** When the Connect dialog box appears, choose the location and the dialing properties (for example, dial a 9 to access an outside line, dial a 1 before long distance, wait for a dial tone, and so forth) you require to make the call from your site. **9** Click *Dial* to initiate the call and make the connection. You may hear a brief handshaking as the modem tries to establish a connection. **Making Calls from a Hotel or Business PBX** Normally, your LAN+Modem card waits for a dial tone before dialing. In some cases, however, a modem cannot detect a dial tone even when voice calls can be completed. This problem can occur when: ■ Dialing into a standard telephone network using nonstandard dial tone conventions ■ Placing a call from a country outside of the United States, where a different dial tone is used ■ Dialing through a business or hotel PBX or a voice-mail system that indicates new mail with a unique dial tone (travelers often find that hotel PBXs have unique dial tones)

> ■ Using telephones (such as cellular telephones) that require you to press a button before the dial tone can be heard

Try the following suggestions for restoring the standard dial tone:

<span id="page-29-0"></span>

<span id="page-30-0"></span>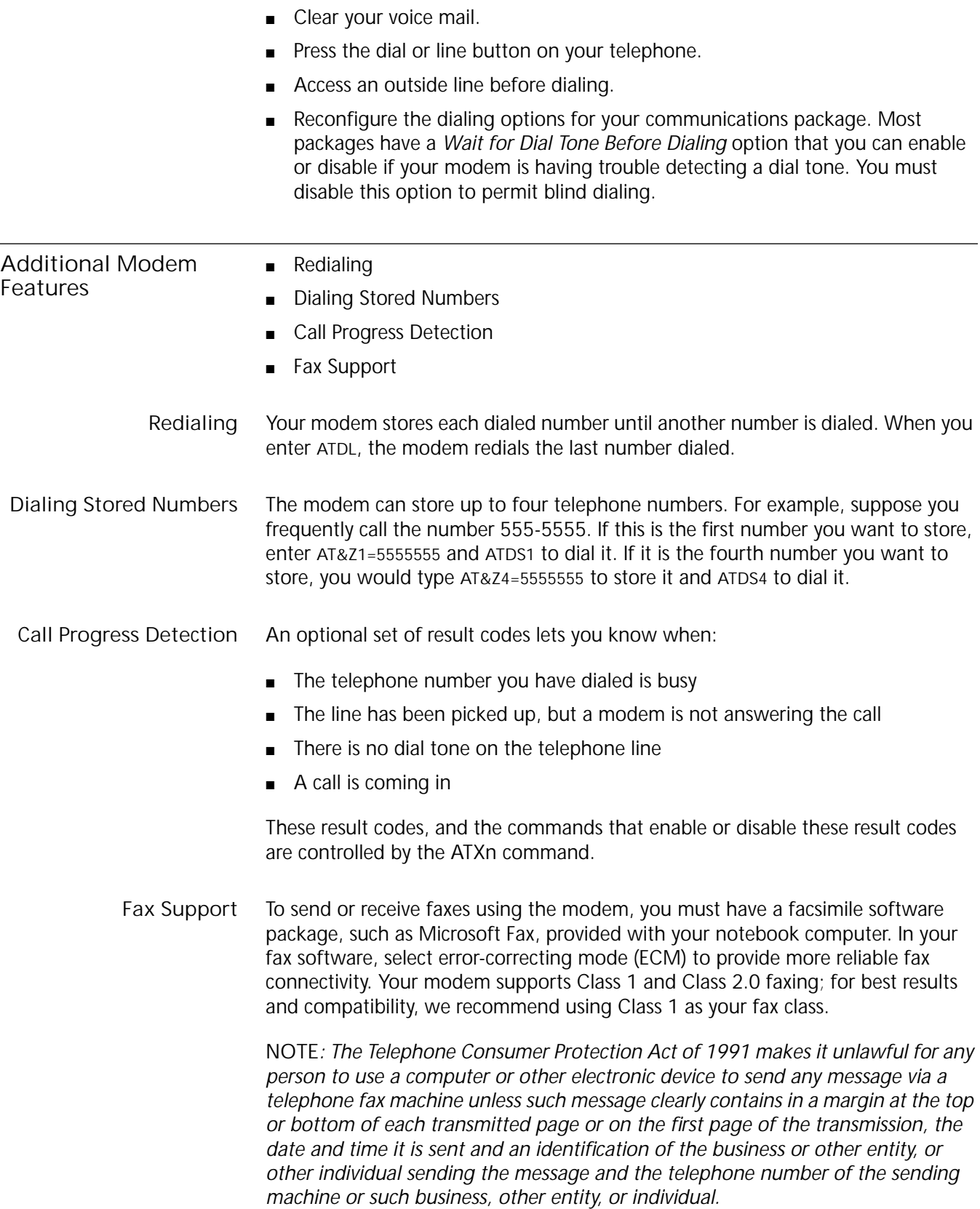

Attaching this information to faxes is known as *fax branding*. Refer to your fax communication software documentation for details on how to comply with the fax-branding requirement.

<span id="page-31-0"></span>**AT Commands** AT commands are set at the factory (factory settings are called *defaults*) to perform specific modem functions in preselected ways. They can be used to display call status or send and receive data with communications software such as HyperTerminal.

**Entering AT Commands**

AT commands are instructions typed at the command line of any communications application. A communications application is in command mode when the application is started but the modem has not yet dialed. When your application is in command mode, the AT commands you type are sent directly to the modem.

The most common way to enter AT commands is from terminal mode in your communications software. The basic rules for entering AT commands are:

- All AT command lines must begin with the prefix AT.
- Spaces between command characters (and option characters) are ignored.
- Command line parameters cannot exceed 255 characters.
- Use a carriage return [Enter] to enter a command line. Commands take effect as soon as they are received.
- Type commands in either upper or lower case, not a combination.
- If you leave the number off a command, zero is assumed. For example, if you type **ATE**, **ATE0** is assumed.
- **A: Answer Mode**

Causes the modem to attempt a handshake in answer mode.

**D: Dial Number**

.

Instructs the modem to go off-hook and execute the dial string which follows the D. Commands which may be part of the dial string are listed below. Any unrecognized character in the dial string is ignored. Once dialing is complete, the modem attempts a handshake in originate mode (unless the R parameter is given).

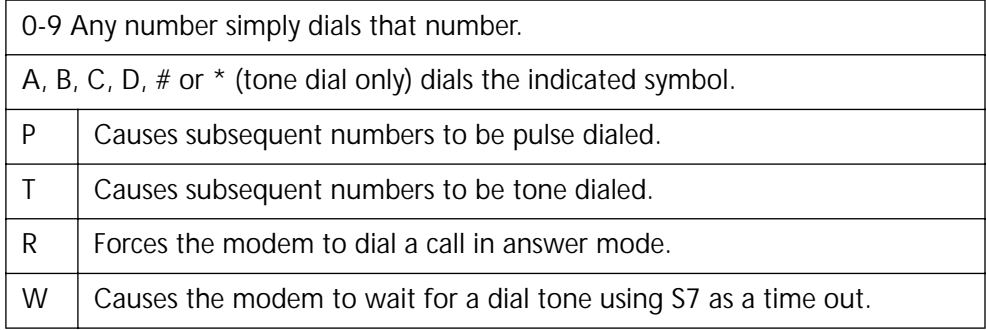

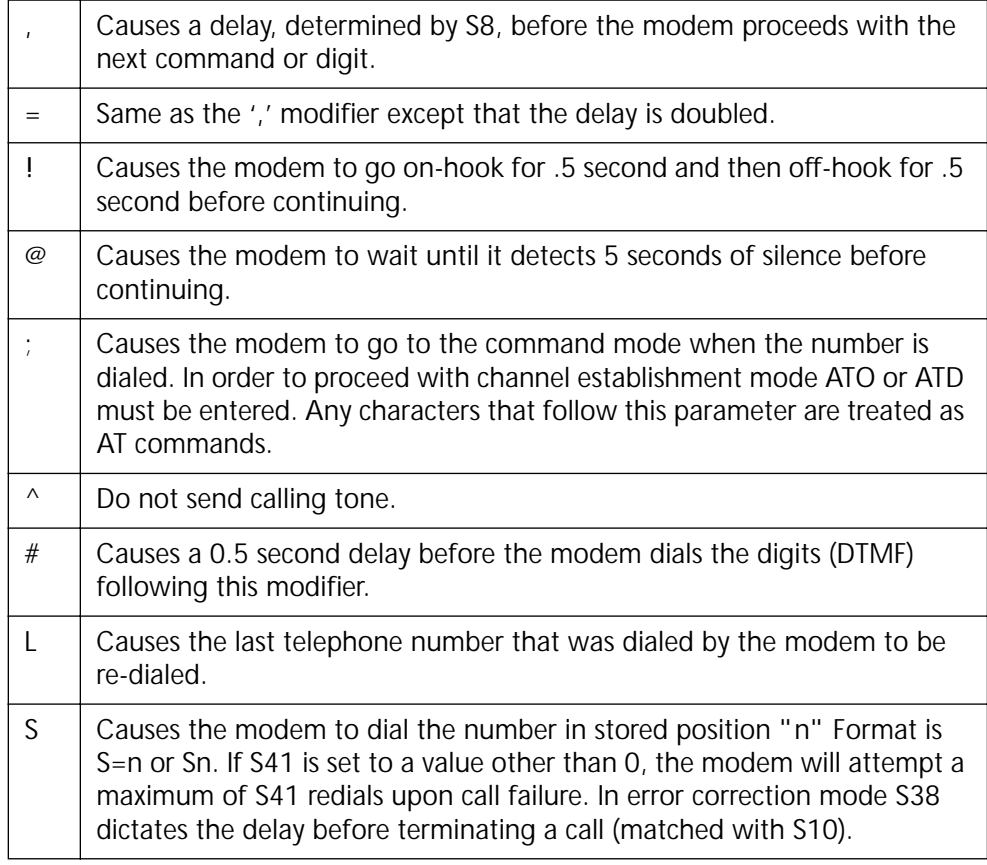

#### **E: Echo Commands**

Defines whether characters are echoed back from the modem to the DTE when in command mode.

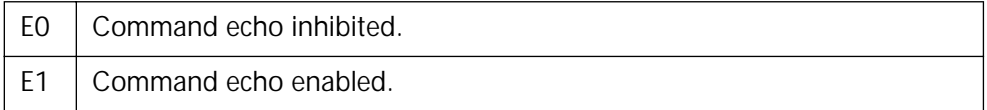

**H: Hook Switch Control**

Controls the modem's hook switch relay.

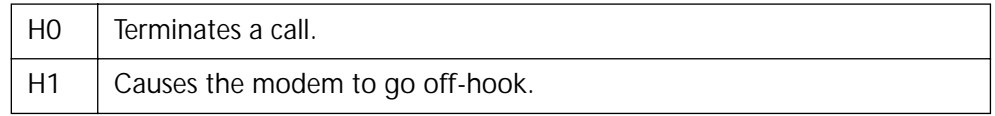

**I: Interrogate Modem Status**

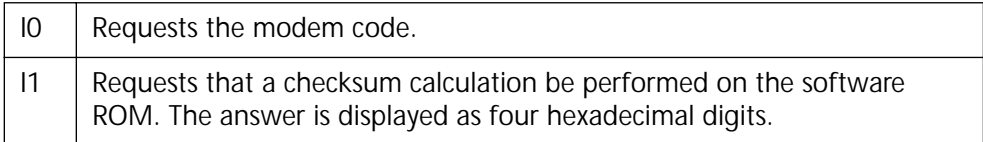

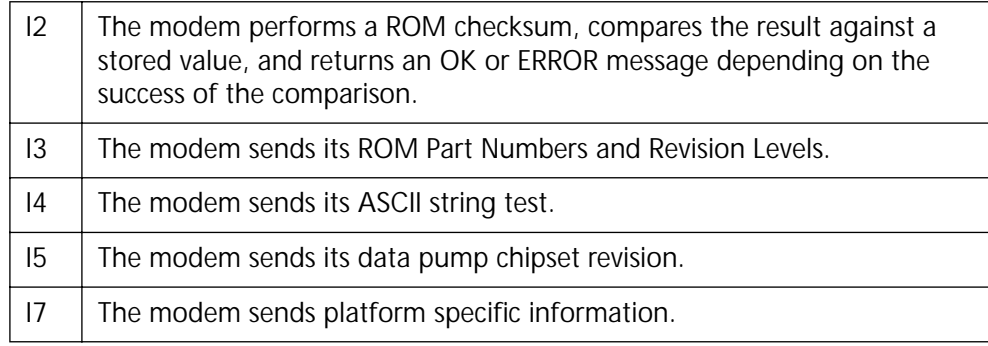

#### **N: Handshaking**

Selects whether a connection will be forced to a specific speed.

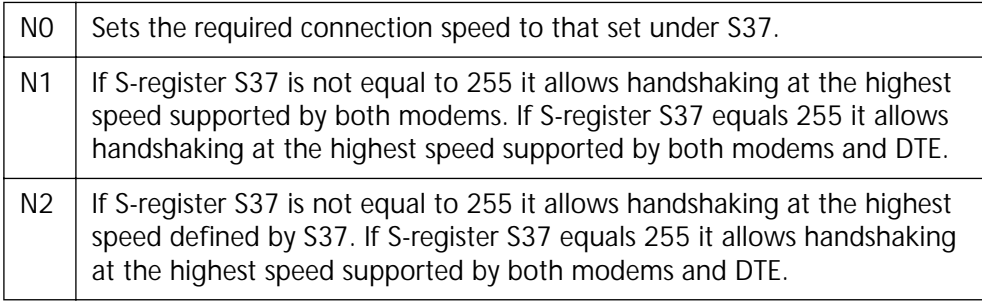

#### **O: Return to On-Line State**

Applicable when a physical connection with a remote unit exists and the modem is in the on-line command state.

![](_page_33_Picture_116.jpeg)

#### **Q: Return Result Codes**

Defines whether the modem will issue result codes to the DTE.

![](_page_33_Picture_117.jpeg)

#### **V: Verbose mode**

Defines the form of result codes returned by the modem.

![](_page_33_Picture_118.jpeg)

#### **W: Connection Result Codes**

Defines the type of (extended) negotiation result codes to return.

![](_page_34_Picture_100.jpeg)

**X: Result Code Set/Call Progress**

![](_page_34_Picture_101.jpeg)

**Z: Recall User Configuration**

The user configuration stored in non-volatile memory is recalled to become the active configuration. Z0 | Resets modem and recalls user profile 0. Z1 | Resets modem and recalls user profile 1. Z2 | Resets modem and recalls user profile 2. Z3 | Resets modem and recalls user profile 3. Note: The actual amount of profiles depends on the size of the non-volatile memory that a platform contains.

<span id="page-35-0"></span>![](_page_35_Picture_88.jpeg)

### <span id="page-36-0"></span>**Common Registers**

![](_page_36_Picture_131.jpeg)

![](_page_37_Picture_220.jpeg)

![](_page_38_Picture_287.jpeg)

![](_page_39_Picture_217.jpeg)

 $\blacksquare$  7 = Detect dial and busy tones and report connection speed - (X4)

Bit 7. Make/break ratio for pulse dialing (&P CMD). 0= S (39%/61%). 1=UK (33%/67%)

![](_page_40_Picture_116.jpeg)

![](_page_41_Picture_147.jpeg)

![](_page_42_Picture_187.jpeg)

![](_page_43_Picture_116.jpeg)

![](_page_44_Picture_207.jpeg)

![](_page_45_Picture_306.jpeg)

![](_page_46_Picture_122.jpeg)

**r** 

![](_page_47_Picture_201.jpeg)

![](_page_48_Picture_78.jpeg)

#### <span id="page-49-0"></span>**Analog Modem Registers**

![](_page_49_Picture_117.jpeg)

![](_page_50_Picture_163.jpeg)

![](_page_51_Picture_143.jpeg)

**S62** Data Rates Bit Map (V.25ter only). Default to 0. Nonstorable.

Bit 0. 600 and below

Bit 1. 1200 Bit 2. 2400 Bit 3. 4800 Bit 4. 7200 Bit 5. 9600 Bit 6. 12000 Bit 7. 14400

![](_page_52_Picture_113.jpeg)

 $\mathbf{r}$ 

![](_page_53_Picture_146.jpeg)

![](_page_54_Picture_137.jpeg)

#### <span id="page-55-0"></span>**Modem Troubleshooting**

![](_page_55_Picture_164.jpeg)

![](_page_56_Picture_168.jpeg)

<span id="page-58-0"></span>![](_page_58_Picture_0.jpeg)

# **6 DIAGNOSTICS**

**LAN Diagnostics** The LAN Diagnostics utility includes a self-test program, echo test procedures, and a Card Properties viewer. **1** Click the Windows *Start* menu. **2** Select *Programs*. **3** Select *3Com PC Card Utilities*. **4** Select *LAN Diagnostics*. A separate Help utility is available for each page in the diagnostic interface. Help includes descriptions of how to get information about your card and how to run and interpret LAN diagnostics tests. **Modem Diagnostics** The Modem Diagnostics utility collects information about your card, performs PC card tests (including a dial-up test for Windows 95 and Windows 98), maintains a detailed log file, and provides utilities for editing system files. **1** Click the *Windows Start* menu. **2** Select *Programs*. **3** Select *3Com PC Card Utilities*. **4** Select *Modem Diagnostics*. Modem diagnostics includes a separate Help utility with information on how to run modem diagnostics tests. **CAUTION:** *If you remove the card or shut down your computer while diagnostics are running, you may have to remove and reinstall the card. See the appropriate procedures in the section of this manual on your operating system. Do not attempt to run other applications while diagnostics are running. After running LAN Diagnostics and the self-test, reboot your computer before attempting to resume normal card operation.*

### <span id="page-60-0"></span>**DELL TECHNICAL SUPPORT**

![](_page_60_Picture_123.jpeg)

#### <span id="page-62-0"></span>**WARRANTY AND REGULATORY INFORMATION**

#### **Dell LIMITED WARRANTY**

![](_page_62_Picture_223.jpeg)

![](_page_63_Picture_228.jpeg)

Corporation. Contact details can be found in ["Dell Technical Support" on page 57.](#page-60-0)

![](_page_64_Picture_68.jpeg)